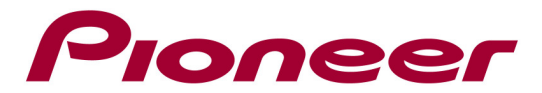

## Software Update Instructions

Use this procedure to update the receiver's software and to check the version. For details, please check the operating instructions that came with your receiver. If you have any difficulty carrying out these instructions, please contact Pioneer Customer Support Center.

## A. Check the current firmware version of the receiver:

- 1. Press iPod/USB to select iPod/USB as the input source. [iPod/USB] is shown on the display.
- 2. Press SETUP. The Initial Setup screen is displayed on the main display.
- 3. Select System Info

## B. Update the receiver's system firmware:

Use this procedure to update the receiver's software. You can update the software via a USB storage device.

Updating via a USB memory device is performed by downloading the update file from a computer, copying this file onto a USB memory device then inserting this USB memory device into the USB port on the receiver's front panel.

Note: When downloading an update file from the Pioneer website onto your computer, the file will be in ZIP format. Unzip the ZIP file and save all the unzipped files onto an empty USB memory device.

**IMPORTANT:** DO NOT unplug the power during updating or disconnect the USB storage device.

## PROCEDURE:

1 Press iPod/USB to select iPod/USB as the input source. [iPod/USB] is shown on the display.

2 Press SETUP. The Initial Setup screen is displayed on the main display.

3 Select Option Setting -> Firmware Update -> Start, next press ENTER.

4 To update, select OK. The updating screen appears and updating starts. The receiver will reboot when the update is completed, and the display will show the input function before the update.

Software Update messages

File Not Found: No update file was found on the USB storage device. Store the file in the USB storage device's root directory.

Contact Information

Pioneer Customer Support Center http://www.pioneer.eu

------------------------------------------- Copyright(c) 2014 Pioneer Corporation